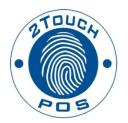

# 2TouchPOS Gift Cards Reference Guide

©2014 Xenios LLC 82 Saint Paul Street Rochester, NY 14604 Phone 585.325.5242 • Fax 585.325.6989

# **Contents**

| About this Document                                   |    |
|-------------------------------------------------------|----|
| Setting Up Gift Cards                                 |    |
| Activating Gift Cards                                 |    |
| Reloading Gift Cards                                  | 5  |
| Checking a Gift Card Balance                          | 5  |
| Setting Up Gift Cards as a Payment Option             | 5  |
| Taking Payment with a Gift Card                       | 6  |
| Viewing Gift Card Details                             | 8  |
| Reassigning Gift Cards                                | 9  |
| Gift Card Detail Report                               | 9  |
| Gift Card Program Summary Report                      | 9  |
| Gift Card Promotion Report                            | 10 |
| Showing Gift Card Summary Information on the Z-Report | 10 |

# **About this Document**

This document was written for 2TouchPOS version 3.03.5200.

# **Setting Up Gift Cards**

- 1. From an empty speed screen, Touch, Options, Admin, Customers, and Gift Card Settings buttons.
- 2. Select local program from the gift card mode pull down menu.
- 3. Under Gift Card settings, enter days to expire, or leave blank if the gift card never expires
- 4. Administrative Fees are additional fees added or deducted from a gift card after a specified time period.
- 5. Touch "Save" button.

## **Activating Gift Cards**

- 1. From an empty Speed Screen, swipe an encoded gift card.
- 2. You will be directed to the screen below.
- 3. Select Gift Card Type.

**Fixed:** Gift Card amount is pre-programmed at time of printing. CAN'T re-load **Variable:** Gift Card amount is specified at time of gift cad activation. Can re-load dollar amounts.

- 4. Enter valid till (card expiration date), and select or enter card amount.
- 5. Touch the save button and the gift card is activated!

#### **Reloading Gift Cards**

- 1. A variable gift card is reloadable. Fixed value cards are NOT reloadable.
- 2. From an empty speed screen, swipe a gift card. The gift card details screen will open.
- 3. Touch the Gift Card increase button to Add to card value.
- 4. Enter the Additional Amount to gift card.
- 5. Touch "Save" button.

#### **Checking a Gift Card Balance**

- 1. From an empty speed screen, swipe a gift card. The Gift Details form will open.
- 2. Touch the Just Looking button to return to the Speed Screen without making changes.

# **Setting Up Gift Cards as a Payment Option**

- 1. From an empty Speed Screen, Touch Options, Admin, System Settings & Payment Types buttons.
- 2. Select Gift Cards and touch box. A check mark will appear.
- 3. Touch Enabled box. A check mark will appear.
- 4. Touch "Save" button.

# Taking Payment with a Gift Card

Speed Screen

- 1. From Speed Screen, Touch "Tabs" button.
- 2. Select an open tab.
- 3. Touch "Payment" button.
- 4. Follow either Figure 1 or 2

#### Table View Management Screen

- 1. From Table View Management Screen, select the table.
- 2. Touch "Payment" button.
- 3. Follow either Figure 1 or 2

#### Figure 1

Upon taking a gift card as payment, from the payment screen touch gift card, then swipe customer's gift card.

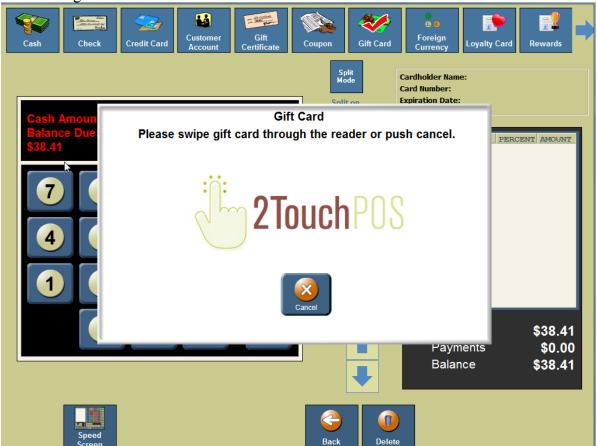

Figure 2
Besides swiping a customer's gift card, you can enter gift card number.

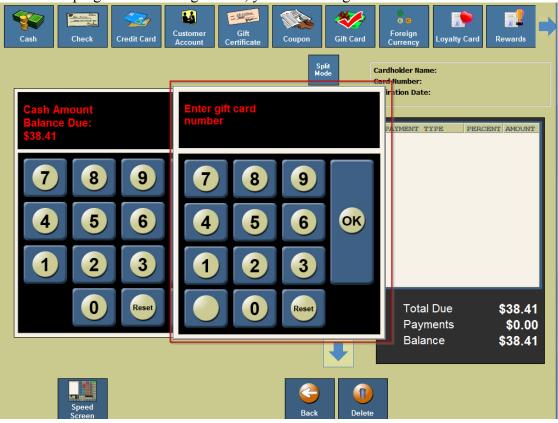

## **Viewing Gift Card Details**

- 1. From an empty speed screen, Touch Options, Admin, Customer, & Gift Cards. The Gift Card Lookup form will open.
- 2. Touch the Filter button. The Gift Card Filter form will open.
- 3. Enter the information for the gift card you want to view in the appropriate field.
- 4. Touch the Apply button to search for the gift card based on the criteria you entered.
- 5. Select the gift card from the list. If applicable, use the Up and Down arrows to scroll through the list of gift cards.
- 6. Touch the View Details button to view the details of the selected gift card. Details of all the transactions are listed from newest to oldest for the selected gift card.

#### **Gift Card Summary**

- 1. **Transaction Type** This lists type of transaction
- 2. **Transaction Date** The date the gift card transaction took place
- 3. **Transaction Amount** The amount the gift card value was changed by the transaction.
- 4. **UserID** The User/Employee who performed the transaction
- 5. **Balance** The value on the gift card following the transaction.
- 6. **Ticket Number** The ticket number for the transaction.

## **Reassigning Gift Cards**

Reasons for re-assigning a gift card:

- If a customer loses their card
- A card gets damaged so the magnetic stripe will no longer work.
- 1. From an empty speed screen, Touch "Options", "Admin", "Customer" & "Gift Cards". The Gift Card Lookup form will open.
- 2. Touch the "Filter" button. The Gift Card Filter form will open.
- 3. Enter the information for the gift card you want to –reassign in the appropriate field.
- 4. Touch the "Apply" button to search for the gift card based on the criteria you entered.
- 5. Select the gift card from the list. If applicable, use the Up and Down arrows to scroll through the list of gift cards.
- 6. Touch the "Reassign Card" button to re-assign the selected gift card.
- 7. Swipe the new gift card.

## Gift Card Detail Report

- 1. From an empty speed screen, Touch Options, Reports, Customer Management & Gift Card Detail Report buttons.
- 2. Touch the Dates button to select the date range for the report. The Date Range form will open.
- 3. Select the Start and End Date for the report
  - If you want the report to run for the entire business day, select Entire Business Day.
  - If not, de-select Entire Business day and enter Start and End Time.
- 4. Touch Ok button.
- 5. Touch the Run button. This report is available for a single gift card or all gift cards.
  - To run the report for a single card, go to Step 6.
  - To run the report for all gift cards, go to Step 7.
- 6. Touch Yes to run the report for a single card. You will be prompted to swipe the gift card. Swipe the card. The Gift Detail Report will run. Go to Step 8.
- 7. Touch No to run the report for all gift cards. The Gift Detail Report will run.
- 8. Touch the Print, Email or Save Report to File button.

## Gift Card Program Summary Report

- 1. From an empty speed screen, Touch Options, Reports, Customer Management, & Gift Card Summary Report.
- 2. Touch **Dates** button.
- 3. Select a **Date Range** button.
- 4. Check entire business day or select a start time and end time.
- 5. Touch Ok button.
- 6. Touch **Run** button.
- 7. Select Email Report, Print Report, or Save Report button.

## **Gift Card Promotion Report**

- 1. From an empty speed screen, Touch Options, Reports, Customer Management, & Gift Card Promotion Report.
- 2. Touch the Run button.
- 3. This report can include gift card details or no gift card details.
  - To run the report with gift card details, go to Step 4
  - To run the report without details, go to Step 5.
- 4. Touch **Yes** to run the report with gift card details. The Gift Card Promotional Report will run. Go to Step 6.
- 5. Touch No to run the report without gift card details. The Gift Card Promotion Report will run.
- 6. Select Email Report, Print Report, or Save Report button.

# **Showing Gift Card Summary Information on the Z-Report**

- 1. From an empty speed screen, Touch "Options", "Admin", "System Settings" & "Options Layout" buttons.
- 2. Under Report Options, touch the Show Gift Card summary box and a checkmark will appear.
- 3. Touch "Save" button.